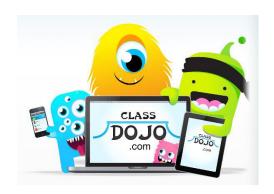

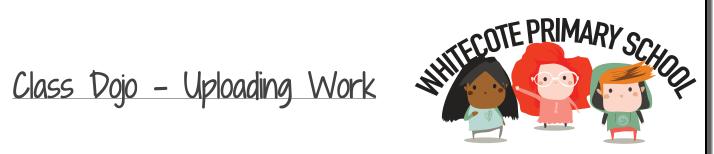

## How to use Class Dojo

Step 1) This is the first page you will see when opening Class Dojo.

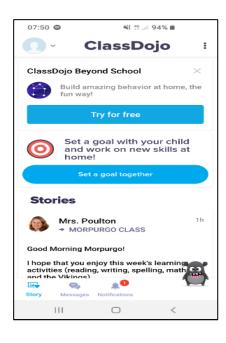

Step 2) This is your 'parent area' where you will see messages posted by the Teacher on Story, Notifications & where you can send the Teacher Private messages.

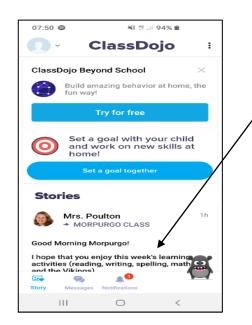

Step 3) Click the downwards arrow in the top left corner of the screen and click on your child's name,

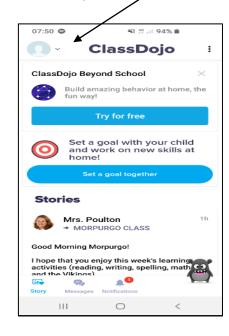

Step 4) Your will now be on your child's account. Click on your child's class.

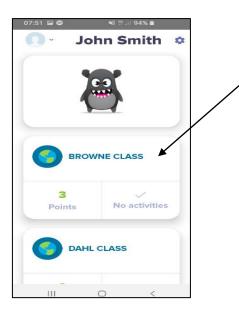

Step 5) You will now see a + symbol - This is Step 6) Now you choose whether you would like the symbol.

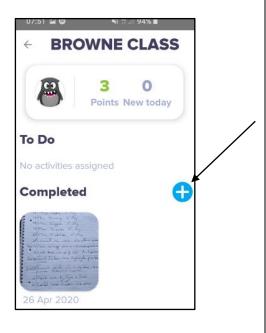

where you upload your children's work. Click on to send a Journal (piece of typed text), photo of your child's work, video or drawing. Once selected click send.

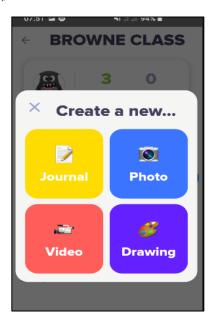

## Useful websites:

This is everything you need to know about Class Dojo!

Class Story <a href="https://www.youtube.com/watch?v=AM2mYds">https://www.youtube.com/watch?v=AM2mYds</a> dyk

Portfolios <a href="https://www.youtube.com/watch?v=3XCXSBHbMlo">https://www.youtube.com/watch?v=3XCXSBHbMlo</a>

Messaging https://www.youtube.com/watch?v=czQiZmVfLQQ

Class Dojo Helpdesk (https://classdojo.zendesk.com/hc/en-us

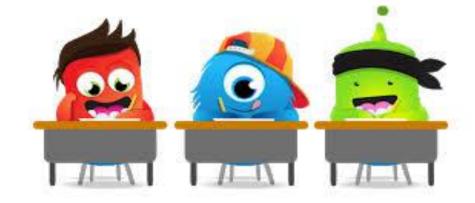